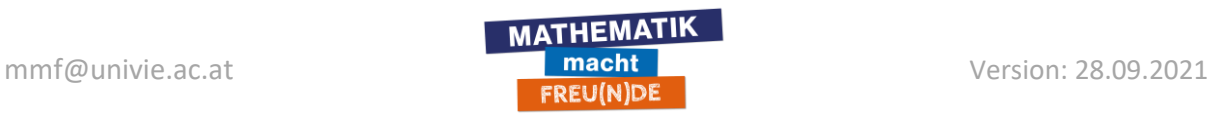

## **XP-PEN Star G640**

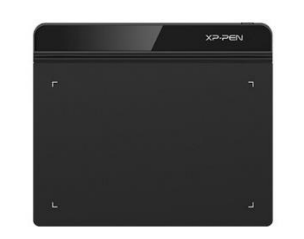

https://www.xp-pen.de/product/292.html

## **Installation:**

- Tablet über USB mit dem PC/Laptop verbinden.
- Aktuelle Treiber herunterladen und installieren: <https://www.xp-pen.de/download-244.html>

## **Konfiguration:**

Anwendung "Pentablet" (z.B. über die Windows Suche) starten.

Im Bereich "Pen Button Settings" können die Tasten am Stift deaktiviert werden. Dann hat es keine Auswirkung, wenn man beim Schreiben unbeabsichtigt eine Taste drückt.

Im Bereich "Working Area Settings" kann man einstellen, welchen Bereich des Bildschirms bzw. Tablets man verwenden will. Hat man 2 Bildschirme zur Verfügung, bewährt sich für das Distance-Teaching folgendes Setup:

- 1 Bildschirm für MS Teams / BigBlueButton / Zoom / etc.
- 1 Bildschirm zum Schreiben und Teilen.

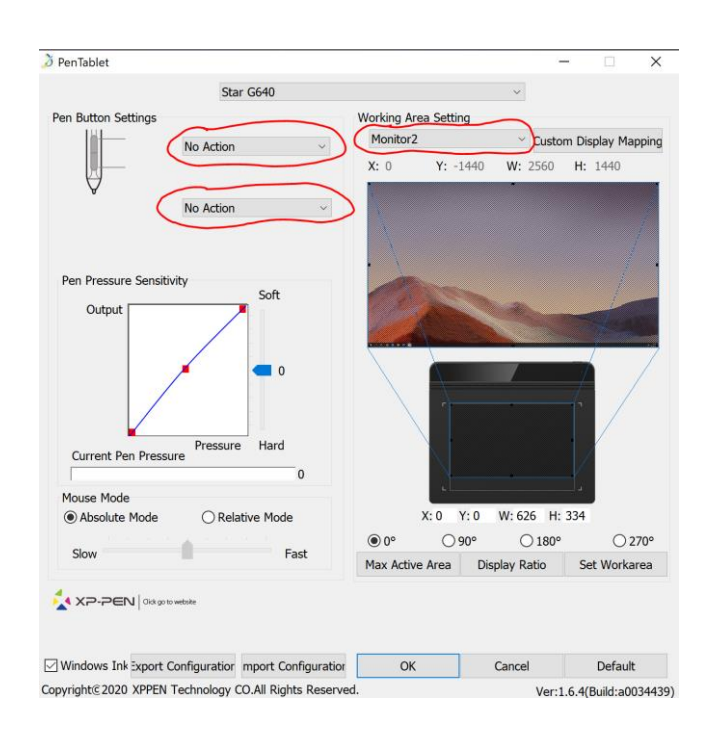